# **Paradik**portail

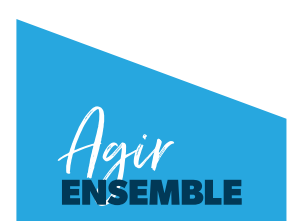

## GUIDE D'UTILISATION POUR LES PARENTS

#### QU'EST-CE QUE LE PORTAIL MOZAÏK-PARENTS?

La Commission scolaire des Affluents (CSDA) met à la disposition des parents de ses élèves le Portail Mozaïk-Parents.

Vous retrouverez sur ce portail certains renseignements qui vous permettront de faire le suivi des apprentissages et de la réussite de votre enfant sur une application intuitive et agréable à consulter.

#### COMMENT ACCÉDER AU PORTAIL MOZAÏK-PARENTS?

Il faut tout d'abord créer votre compte. Pour ce faire, suivez les instructions suivantes :

- **1.** Allez sur le site : **portailparents.ca**;
- **2.** Cliquez sur l'icône **Se connecter** en haut à droite;
- **3.** Cliquez sur l'icône vous n'avez pas de compte? en bas de la page;
- **4.** Inscrivez le courriel qui est associé au dossier scolaire de votre enfant (TRÈS IMPORTANT). L'école de votre enfant peut vous confirmer cette information;
- **5.** Un code de vérification sera envoyé dans votre boîte de courriels. Vous devez accéder à votre boite de courriel dans une autre fenêtre **sans fermer la fenêtre de votre inscription Mozaïk.**
- **6.** Prenez en note le code inscrit dans le courriel afin de poursuivre votre inscription sur le Portail Mozaïk-Parents et inscrivez ce code dans la zone « code de vérification » :

#### Accès aux parents

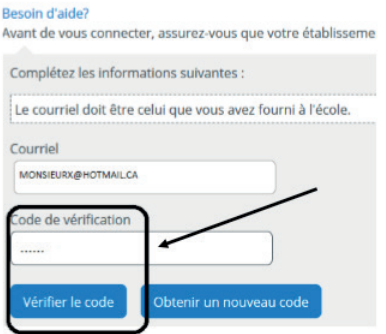

**7.** Saisissez un mot de passe d'au **moins 8 caractères** en incluant **majuscule, minuscule, un chiffre ou une lettre**. Confirmez votre mot de passe et cliquez sur « Enregistrer »;

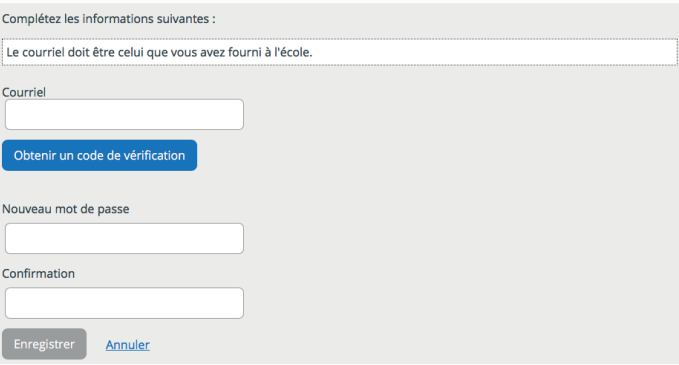

### COMMENT AJOUTER UN ENFANT À VOTRE COMPTE MOZAÏK-PARENTS?

- 1. Une fois connecté, cliquez sur l'icône bleu **de la pacture de la page et cliquez** sur « Ajouter un enfant » :
- **2.** Entrez les informations de votre enfant. La fiche ou le code permanent doit être valide :

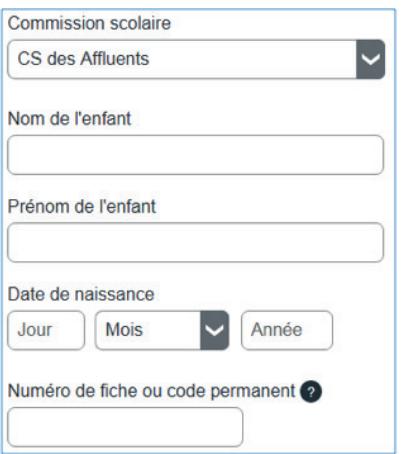

- **3.** Une fois terminé, il peut y avoir un délai jusqu'à 24 heures avant que votre enfant apparaisse à votre compte.
- **4.** Une fois votre compte activité et votre enfant enregistré, nous vous invitons à consulter les différentes sections de son dossier :

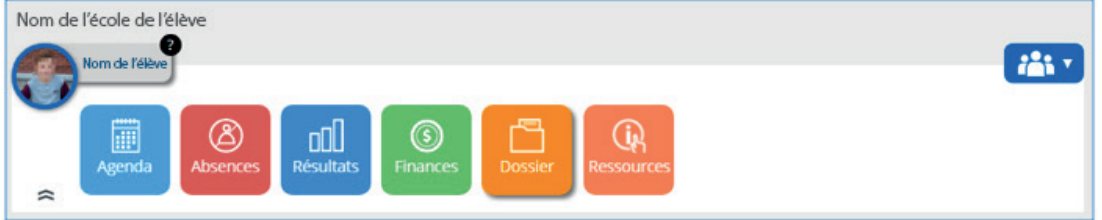

#### COMMENT RÉINSCRIRE VOTRE ENFANT

Une fois votre compte créé et votre enfant ajouté, une fenêtre s'ouvrira pour vous permettre de procéder à la réinscription de votre enfant.

**1.** Cliquez sur « **Accéder à l'inscription** ».

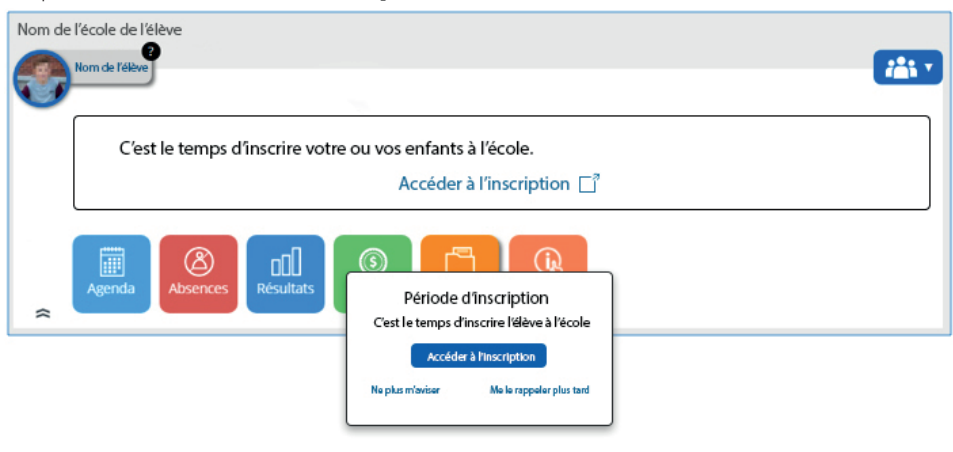

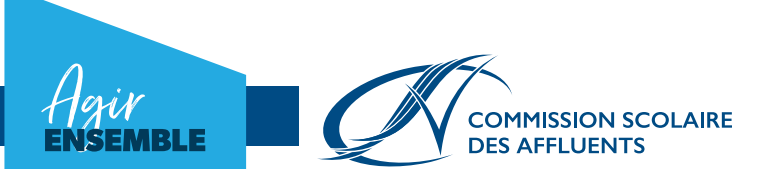

- **2.** Selon votre situation, vous aurez le choix entre deux actions : a) Si vous désirez réinscrire votre enfant dans une école de la CSDA, cliquez sur « **Réinscrire à l'école** ».
	- b)Si vous ne désirez pas réinscrire votre enfant dans une école de la CSDA, cliquez sur
	- « **Ne pas inscrire à l'organisme commission scolaire** ».

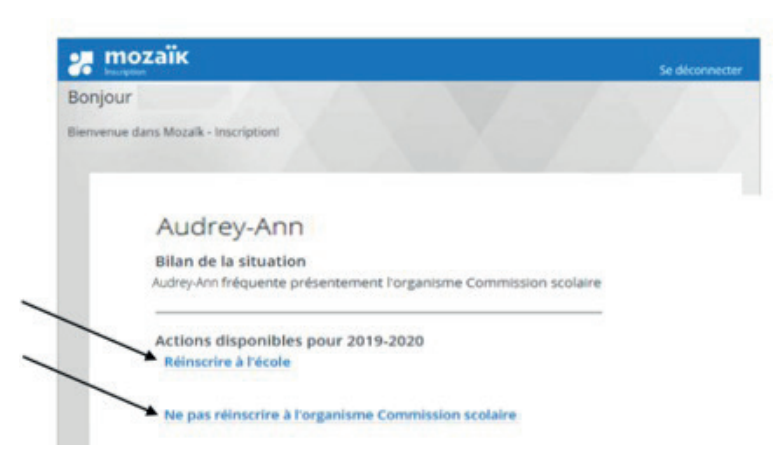

**3.** Lorsque que vous choisissez l'option « **Réinscrire à l'école** », une nouvelle fenêtre s'ouvrira afin que vous puissiez vérifier les informations concernant votre enfant et apporter les correctifs nécessaires s'il y a lieu.

Une fois les vérifications terminées, cochez la case « **Je confirme avoir pris connaissance des renseignements importants ci-dessus et je signe l'inscription** » et cliquez sur « **Inscrire l'élève** ».

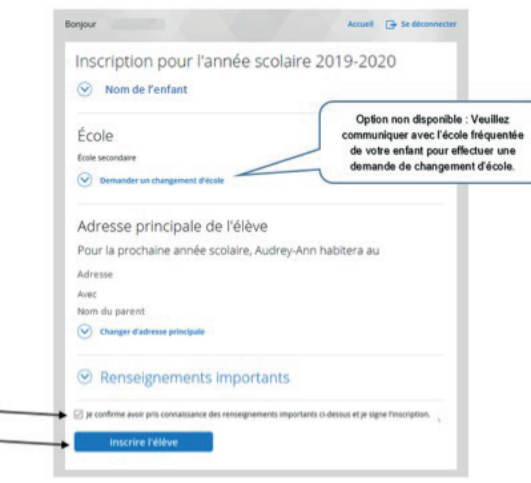

**4.** Une autre fenêtre s'ouvrira. Cliquez sur « **Inscrire l'élève** » pour confirmer la réinscription de votre enfant.

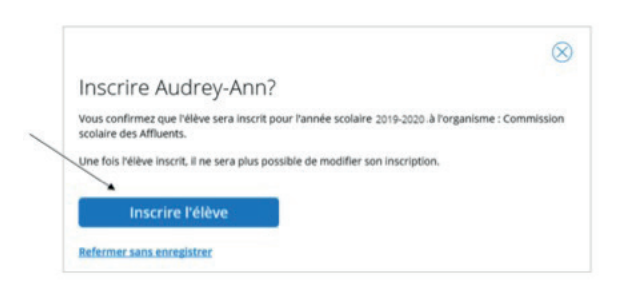

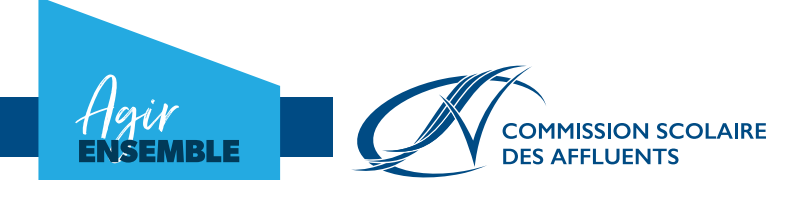

5. Une fois la réinscription terminée un bilan de la situation s'affichera. Vous pourrez visualiser la fiche d'inscription de votre enfant et mettre à jour vos numéros de téléphone s'il y a lieu, en cliquant sur « **Modifier les coordonnées** ».

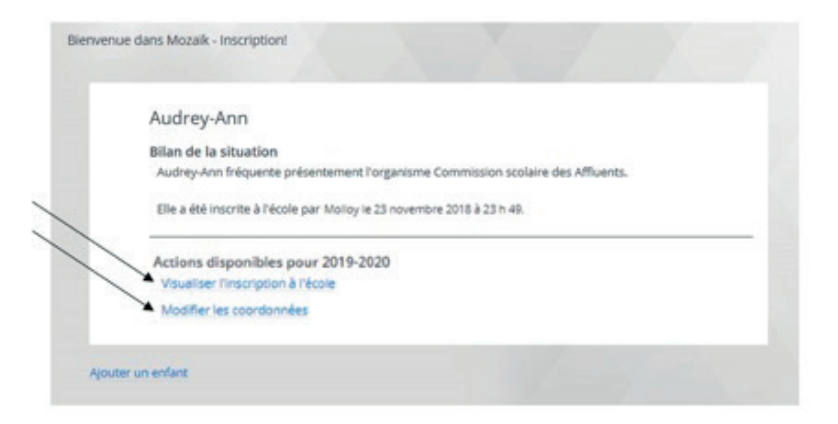

En plus du présent guide, vous pouvez également obtenir de l'aide afin de créer votre compte et réinscrire votre enfant en cliquant sur les liens suivants :

- Vidéo explicative : https://portailparents.ca/accueil/fr/aide.htm
- Foire aux questions : https://papp.csaffluents.qc.ca/STI/SoutienSiteCSDA/FaqParent/FaqParent

Aussi, si vous avez des difficultés à créer votre compte, nous vous invitons à communiquer avec l'école de votre enfant. Les coordonnées sont disponibles sur le site de la CSDA (www.csda.ca).

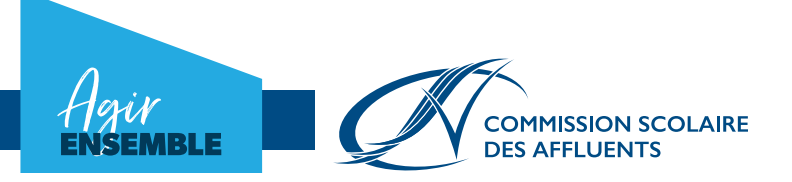